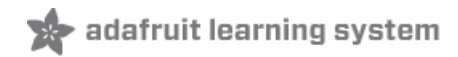

# **Adafruit Feather 32u4 Basic Proto**

Created by lady ada

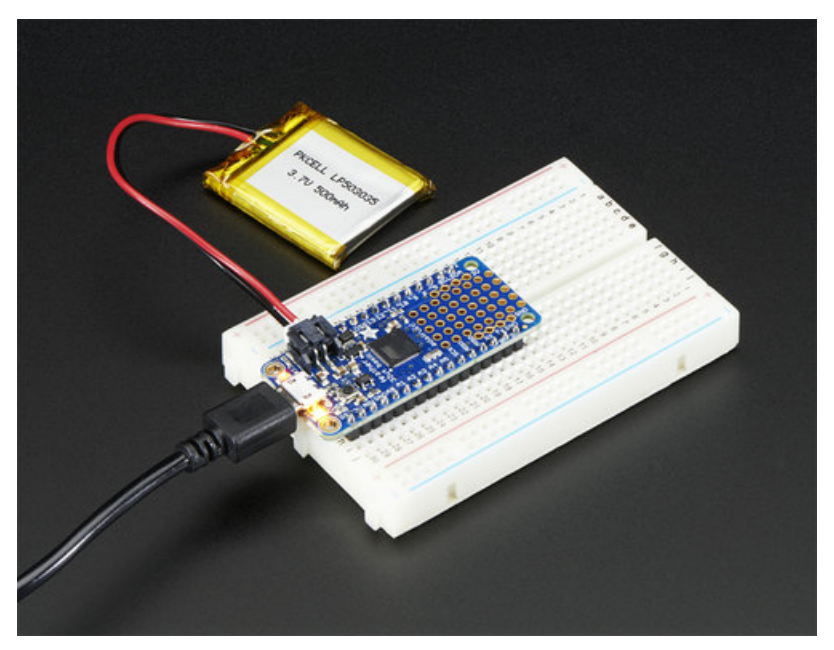

Last updated on 2019-03-29 06:34:45 PM UTC

#### Overview

Feather is the new development board from Adafruit, and like it's namesake it is thin, light, and lets you fly! We designed Feather to be a new standard for portable microcontroller cores.

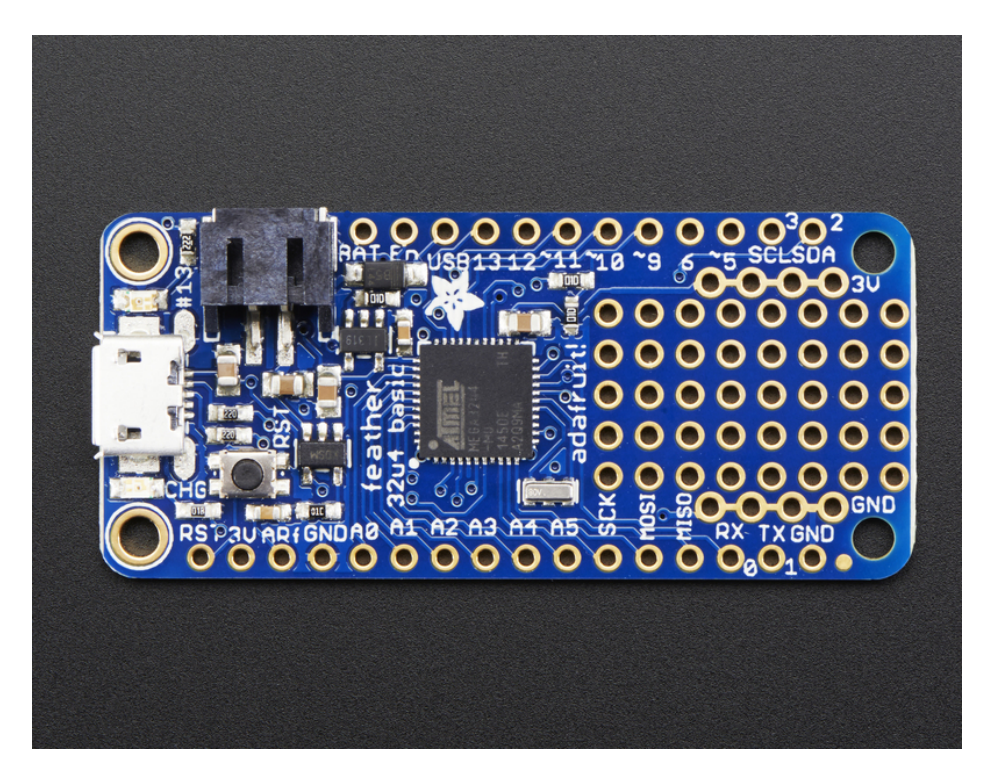

At the Feather 32u4's heart is at ATmega32u4 clocked at 8 MHz and at 3.3V logic, a chip setup we've had tons of experience with as it's the [same](https://www.adafruit.com/product/659) as the Flora (https://adafru.it/dVl). This chip has 32K of flash and 2K of RAM, with built in USB so not only does it have a USB-to-Serial program & debug capability built in with no need for an FTDI-like chip, it can also act like a mouse, keyboard, USB MIDI device, etc.

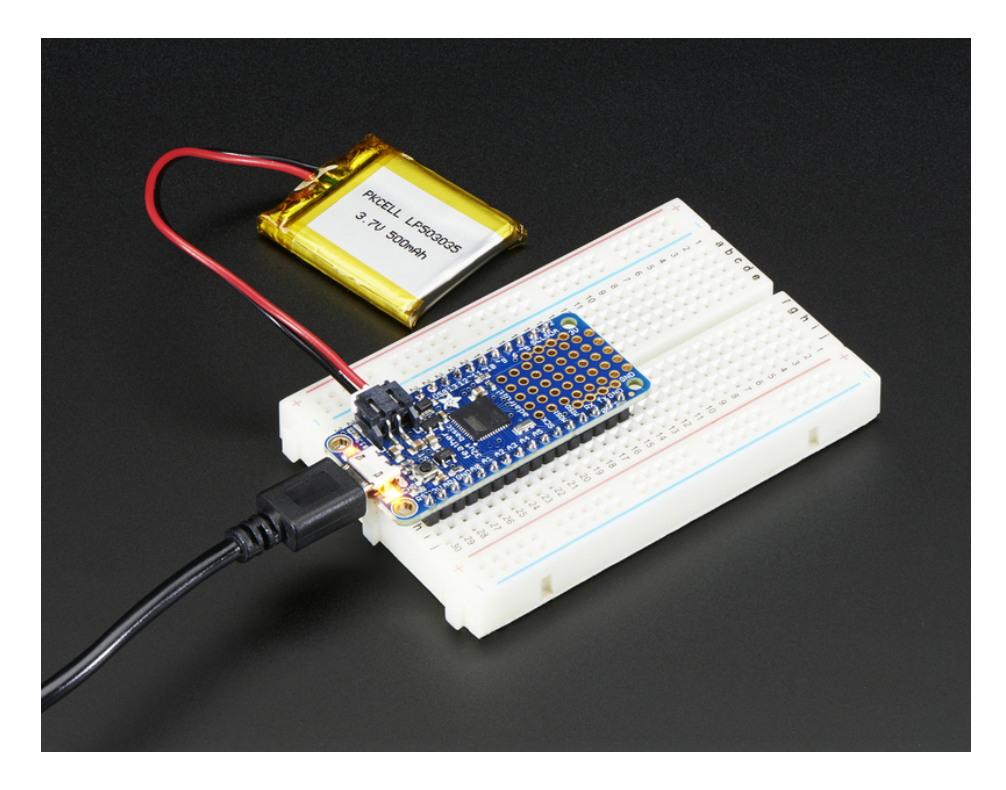

To make it easy to use for portable projects, we added a connector for any of our 3.7V Lithium polymer batteries and built in battery charging. You don't need a battery, it will run just fine straight from the micro USB connector. But, if you do have a battery, you can take it on the go, then plug in the USB to recharge. The Feather will automatically switch over to USB power when its available. We also tied the battery thru a divider to an analog pin, so you can measure and monitor the battery voltage to detect when you need a recharge.

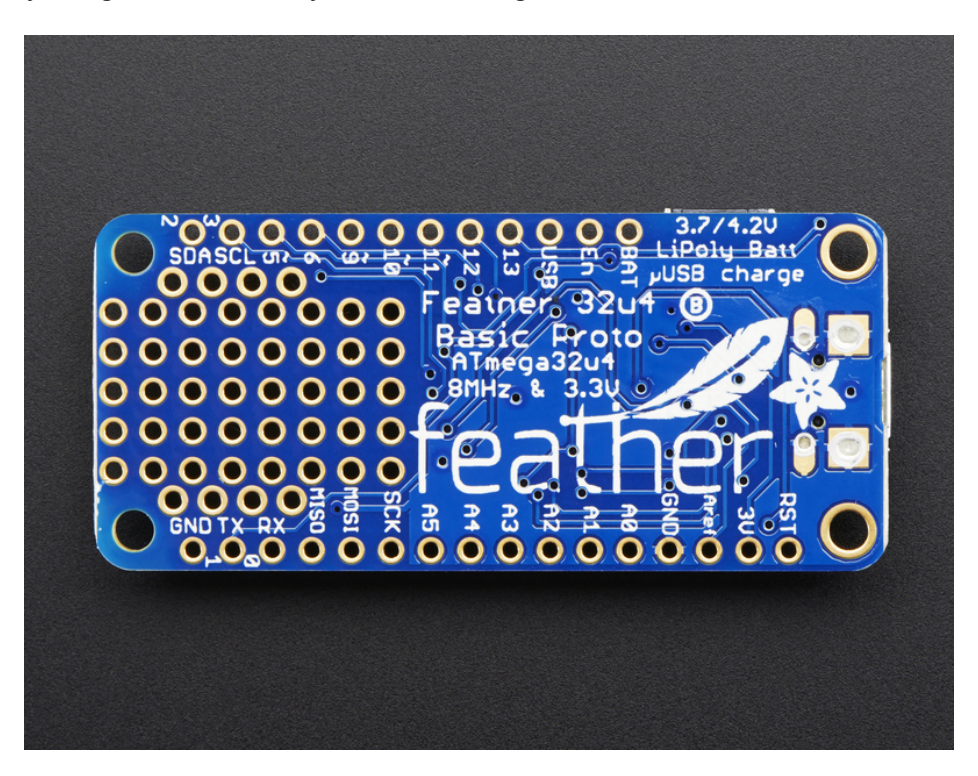

#### Here's some handy specs!

Measures 2.0" x 0.9" x 0.28" (51mm x 23mm x 8mm) without headers soldered in

- Light as a (large?) feather 4.8 grams
- ATmega32u4 @ 8MHz with 3.3V logic/power
- 3.3V regulator with 500mA peak current output
- USB native support, comes with USB bootloader and serial port debugging
- You also get tons of pins 20 GPIO pins
- Hardware Serial, hardware I2C, hardware SPI support
- 7 x PWM pins
- 10 x analog inputs
- Built in 100mA lipoly charger with charging status indicator LED
- Pin #13 red LED for general purpose blinking
- Power/enable pin
- 4 mounting holes
- Reset button

The Feather 32u4 Basic Proto has some extra space left over, so we give you a tiny little prototyping area. If you just need to attach a button or sensor, you may be able to skip out on a breadboard and wire it directly on there.

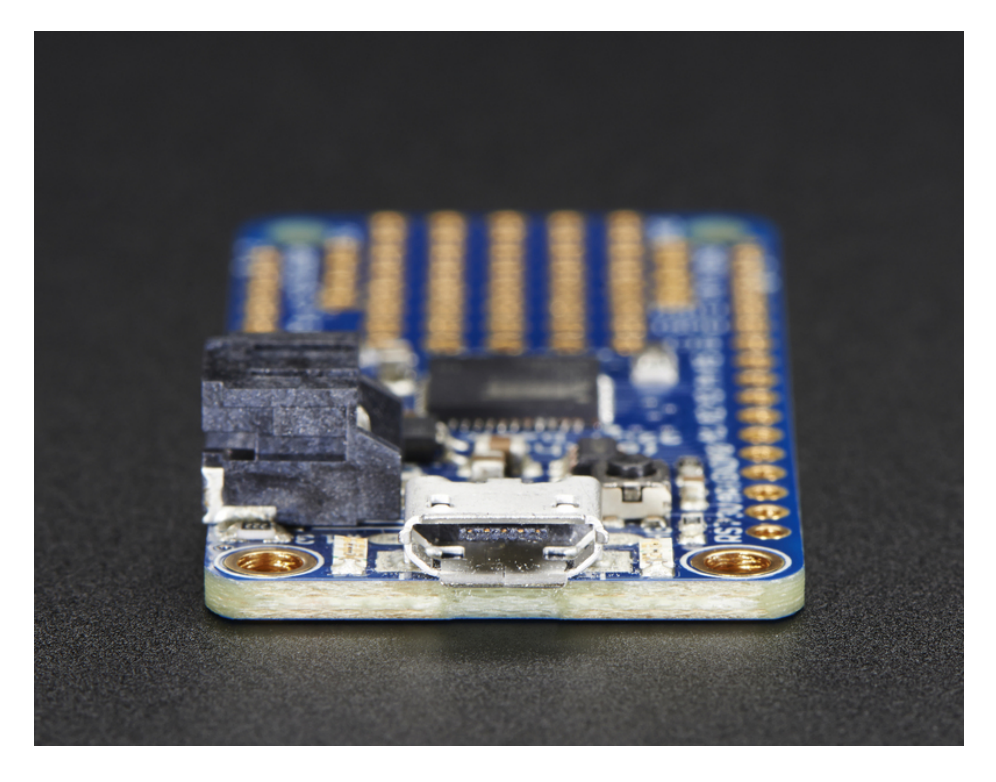

Comes fully assembled and tested, with a USB bootloader that lets you quickly use it with the Arduino IDE. We also toss in some header so you can solder it in and plug into a solderless breadboard. Lipoly battery and USB cable not included (but we do have lots of options in the shop if you'd like!)

Check out our tutorial for all sorts of details, including schematics, files, IDE instructions, and more!

# Pinouts

click to make larger

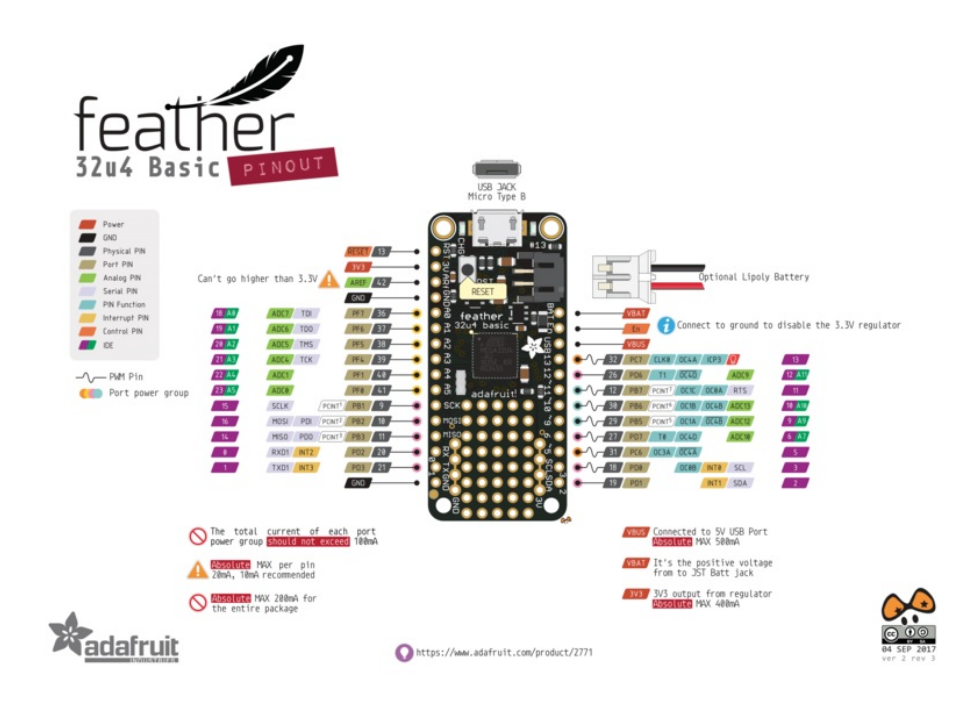

The Feather 32u4 Basic is chock-full of microcontroller goodness. There's also a lot of pins and ports. We'll take you a tour of them now!

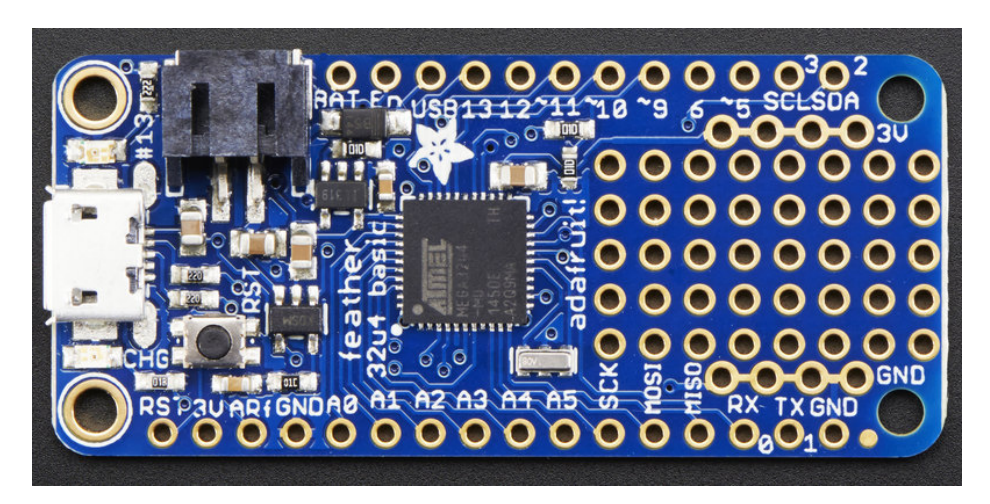

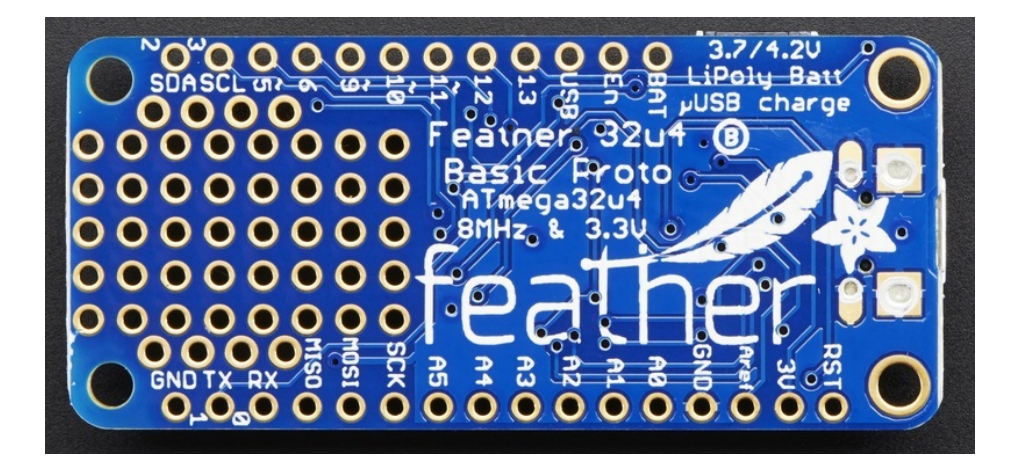

# Power Pins

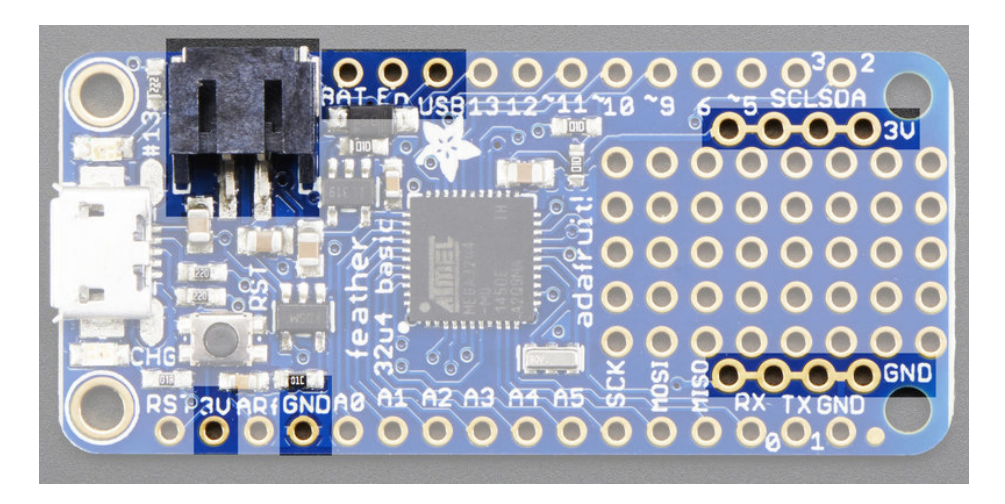

- GND this is the common ground for all power and logic
- **BAT** this is the positive voltage to/from the JST jack for the optional Lipoly battery
- USB this is the positive voltage to/from the micro USB jack if connected
- EN this is the 3.3V regulator's enable pin. It's pulled up, so connect to ground to disable the 3.3V regulator
- 3V this is the output from the 3.3V regulator, it can supply 500mA peak

#### Logic pins

This is the general purpose I/O pin set for the microcontroller. All logic is 3.3V

- $\bullet$  #0 / RX GPIO #0, also receive (input) pin for Serial1 and Interrupt #2
- $\bullet$  #1/TX GPIO #1, also transmit (output) pin for Serial1 and Interrupt #3
- #2 / SDA GPIO #2, also the I2C (Wire) data pin. There's no pull up on this pin by default so when using with I2C, you may need a 2.2K-10K pullup. Also Interrupt #1
- #3 / SCL GPIO #3, also the I2C (Wire) clock pin. There's no pull up on this pin by default so when using with I2C, you may need a 2.2K-10K pullup. Can also do PWM output and act as Interrupt #0.
- #5 GPIO #5, can also do PWM output
- #6 GPIO #6, can also do PWM output and analog input A7
- #9 GPIO #9, also analog input A9 and can do PWM output. This analog input is connected to a voltage divider for the lipoly battery so be aware that this pin naturally 'sits' at around 2VDC due to the resistor divider
- #10 GPIO #10, also analog input A10 and can do PWM output.
- #11 GPIO #11, can do PWM output.
- #12 GPIO #12, also analog input A11
- #13 GPIO #13, can do PWM output and is connected to thered LED next to the USB jack
- A0 thru A5 These are each analog input as well as digital I/O pins.
- SCK/MOSI/MISO These are the hardware SPI pins, you can use them as everyday GPIO pins but recommend keeping them free as they are best used for hardware SPI connections for high speed. Also used to reprogram the chip with an AVR programmer if you need.

#### Other Pins!

- RST this is the Reset pin, tie to ground to manually reset the AVR, as well as launch the bootloader manually
- ARef the analog reference pin. Normally the reference voltage is the same as the chip logic voltage (3.3V) but if you need an alternative analog reference, connect it to this pin and select the external AREF in your firmware. Can't go higher than 3.3V!

### Assembly

We ship Feathers fully tested but without headers attached - this gives you the most flexibility on choosing how to use and configure your Feather

# Header Options!

Before you go gung-ho on soldering, there's a few options to consider!

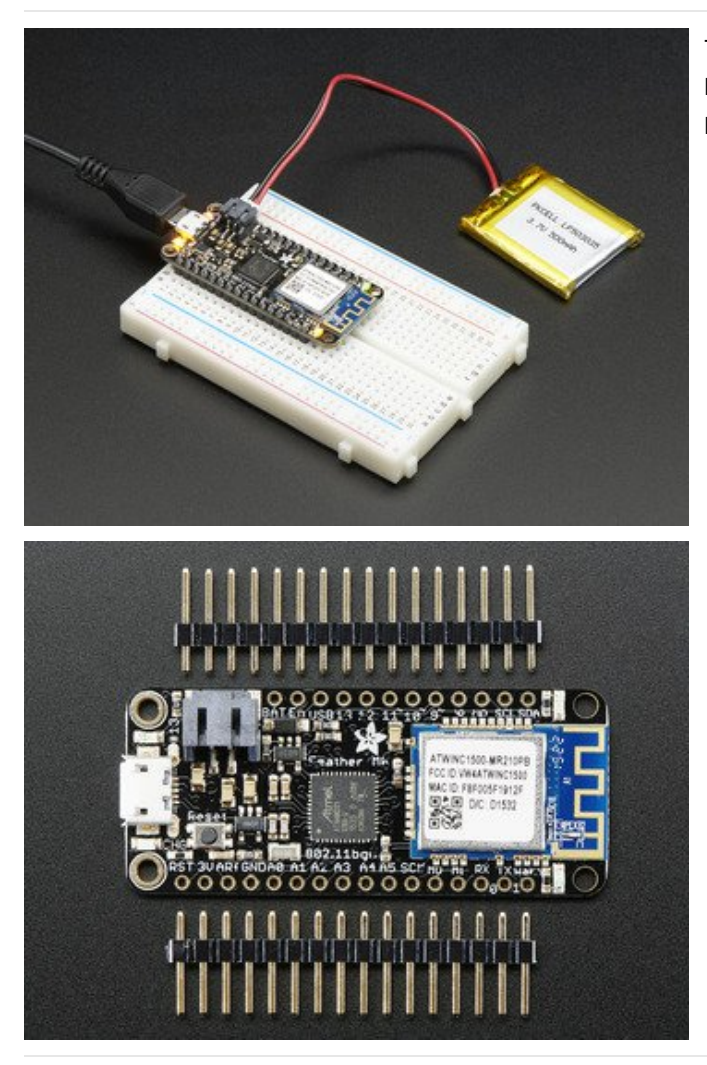

The first option is soldering in plain male headers, this lets you plug in the Feather into a solderless breadboard

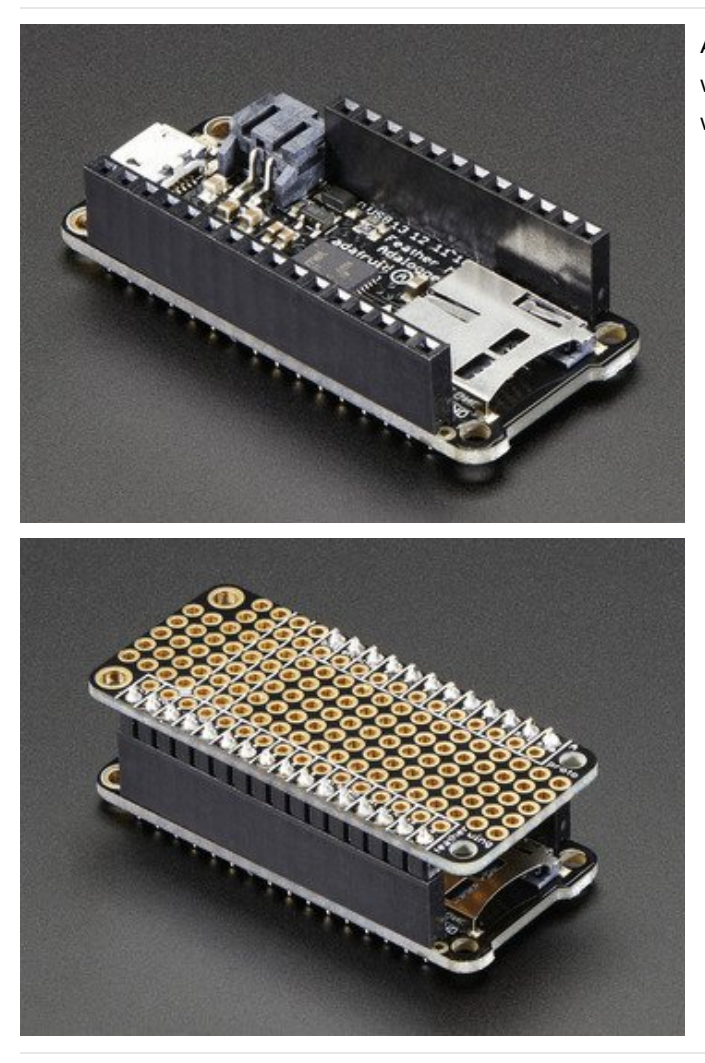

Another option is to go with socket female headers. This won't let you plug the Feather into a breadboard but it will let you attach featherwings very easily

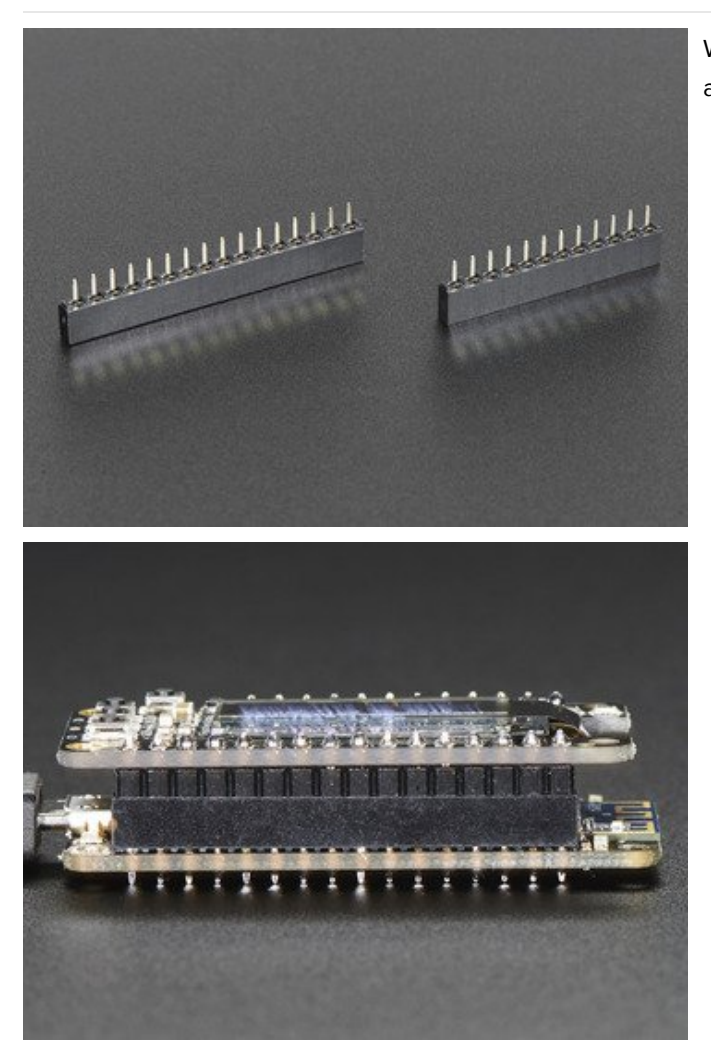

We also have 'slim' versions of the female headers, that are a little shorter and give a more compact shape

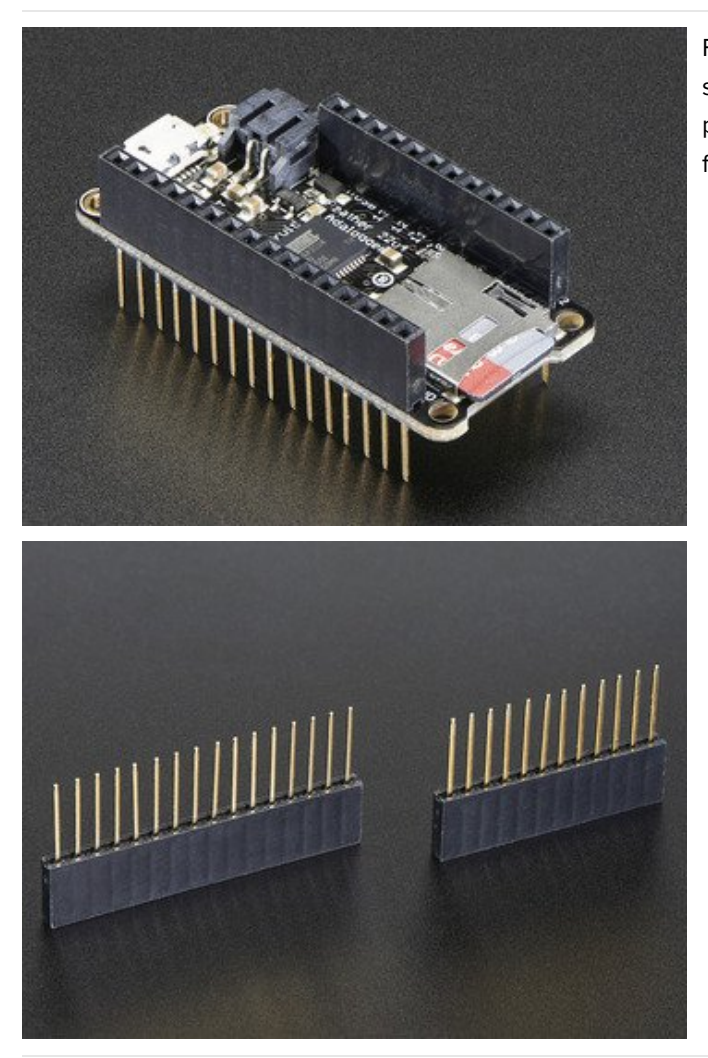

Finally, there's the "Stacking Header" option. This one is sort of the best-of-both-worlds. You get the ability to plug into a solderless breadboard and plug a featherwing on top. But its a little bulky

# Soldering in Plain Headers

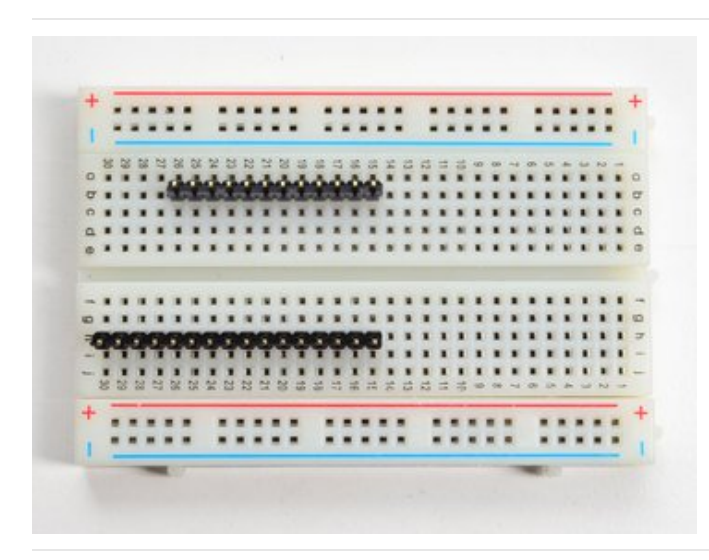

Prepare the header strip: Cut the strip to length if necessary. It will be easier to solder if you insert it into a breadboard - long pins down

Add the breakout board: Place the breakout board over the pins so that the short

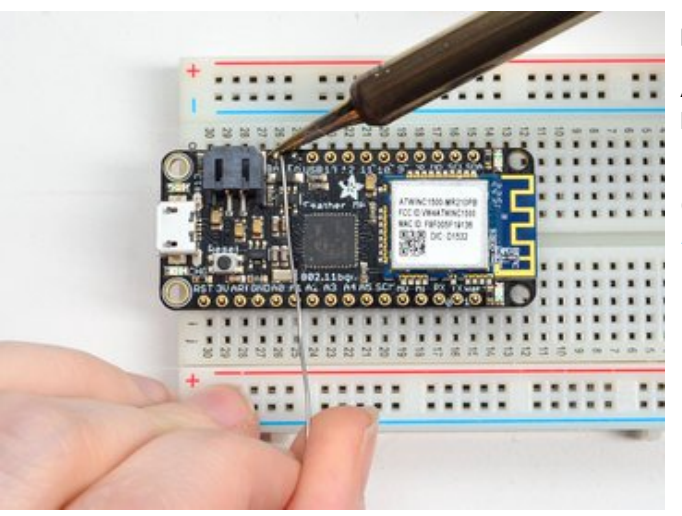

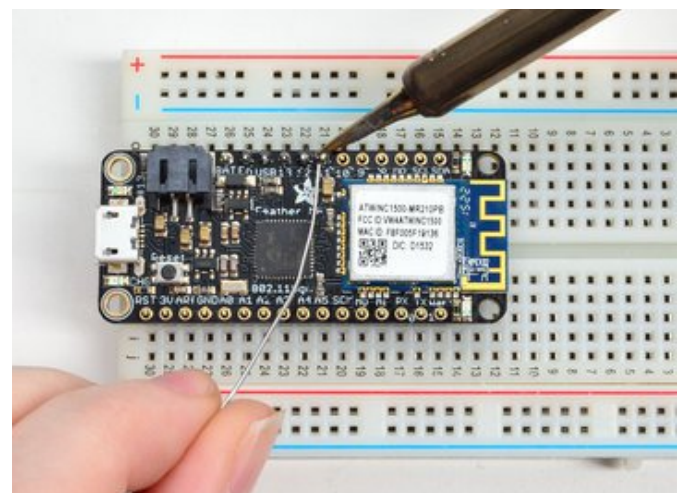

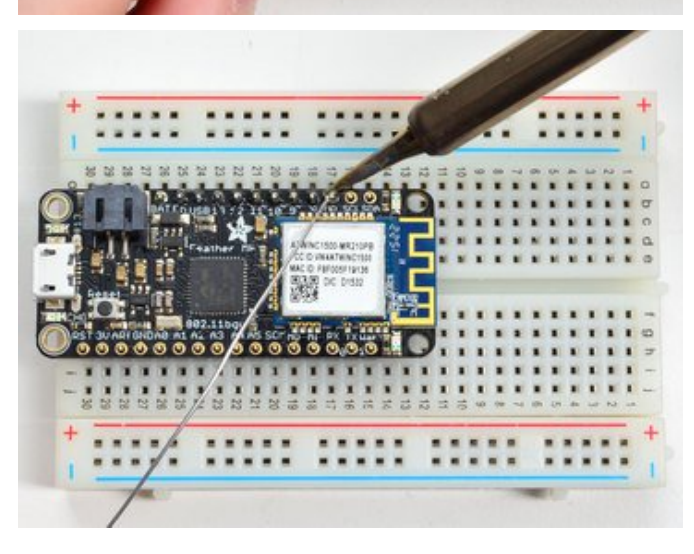

pins poke through the breakout pads

And Solder! Be sure to solder all pins for reliable electrical contact.

(For tips on soldering, be sure to check out our Guide to Excellent Soldering [\(https://adafru.it/aTk\)](http://learn.adafruit.com/adafruit-guide-excellent-soldering)).

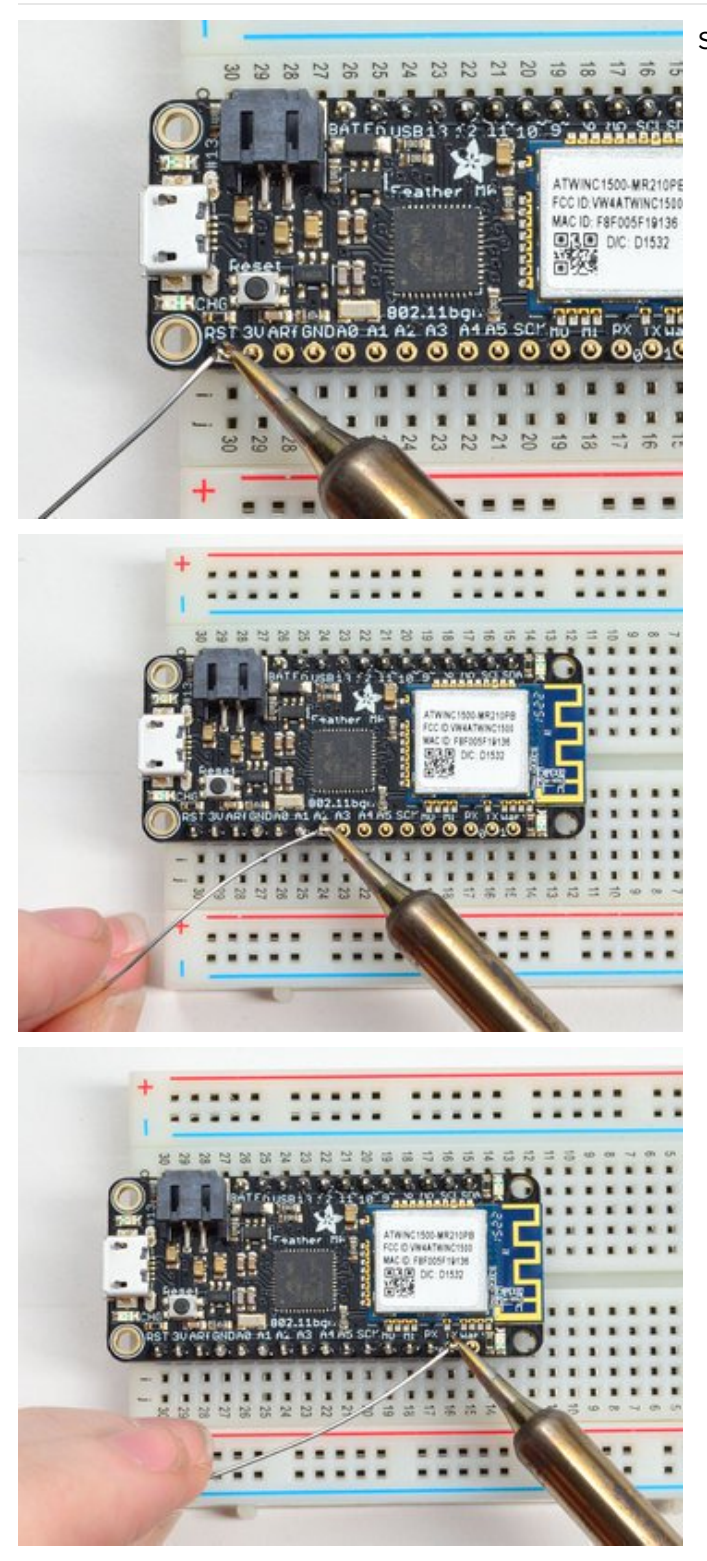

Solder the other strip as well.

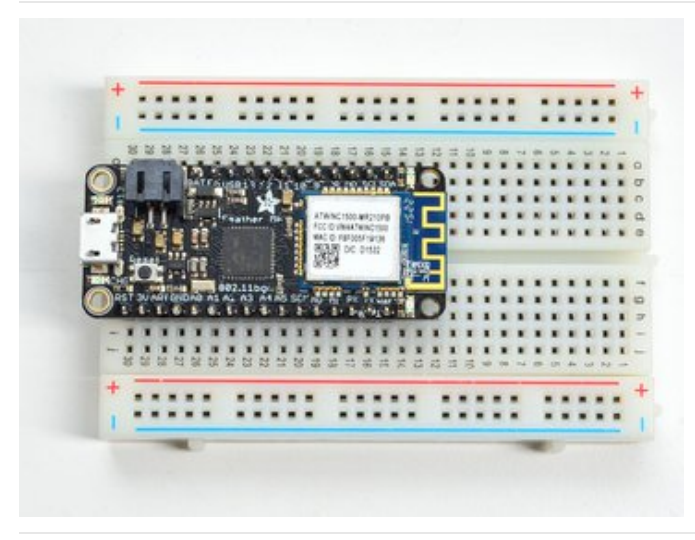

You're done! Check your solder joints visually and continue onto the next steps

# Soldering on Female Header

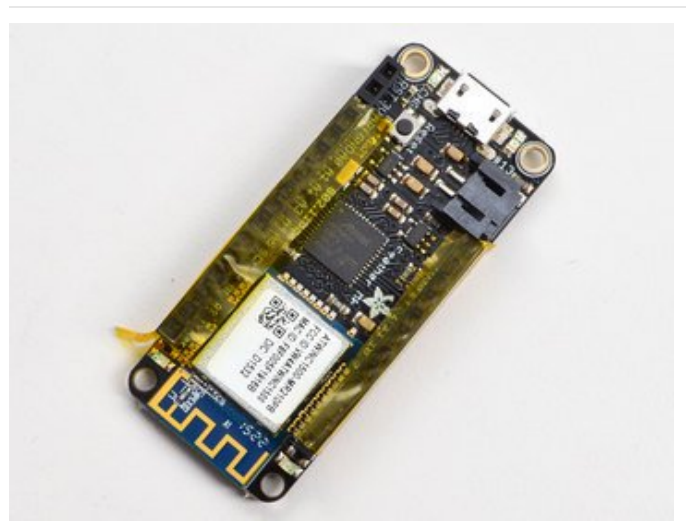

Tape In Place For sockets you'll want to tape them in place so when you flip over the board they don't fall out

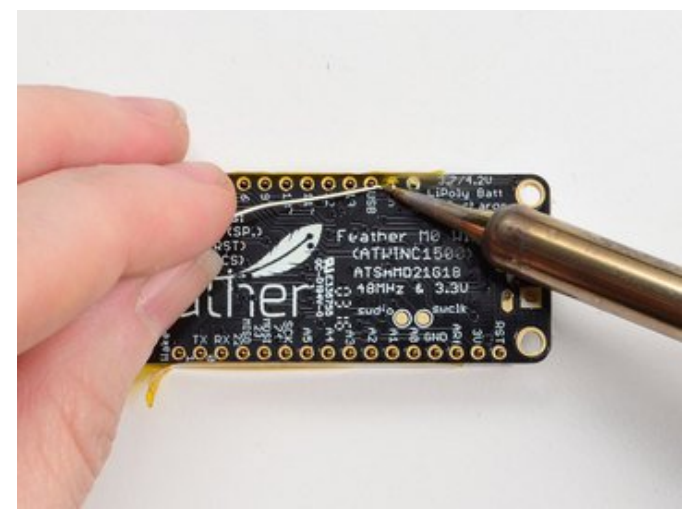

Flip & Tack Solder After flipping over, solder one or two points on each strip, to 'tack' the header in place

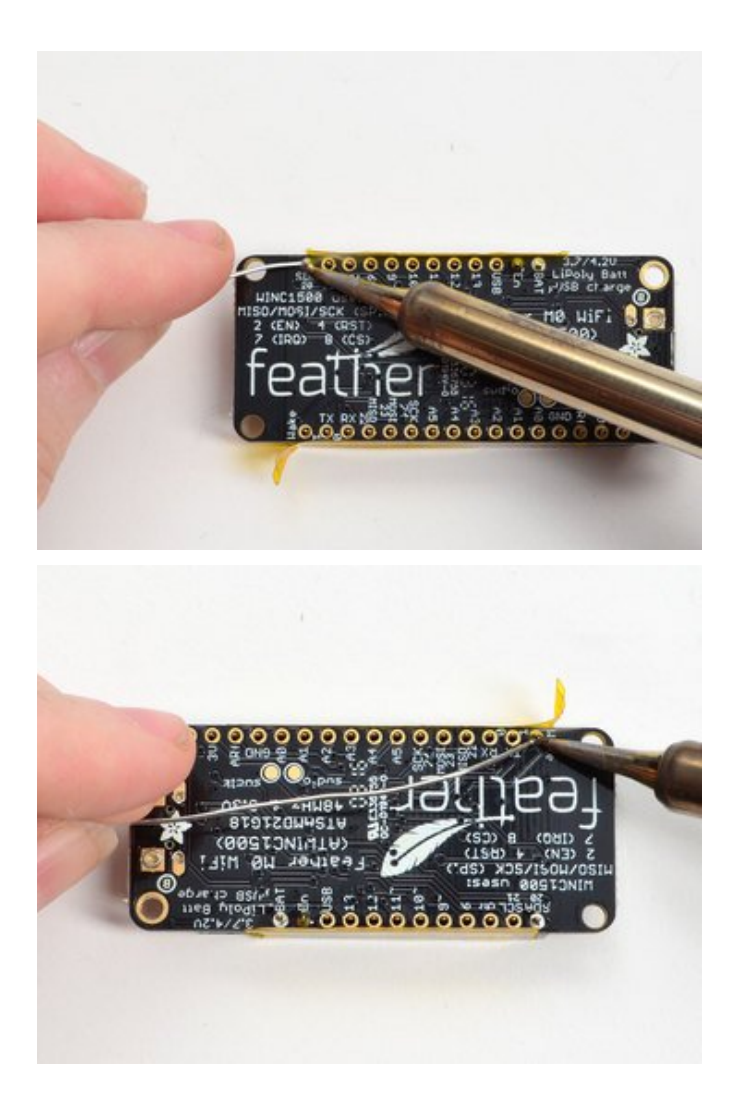

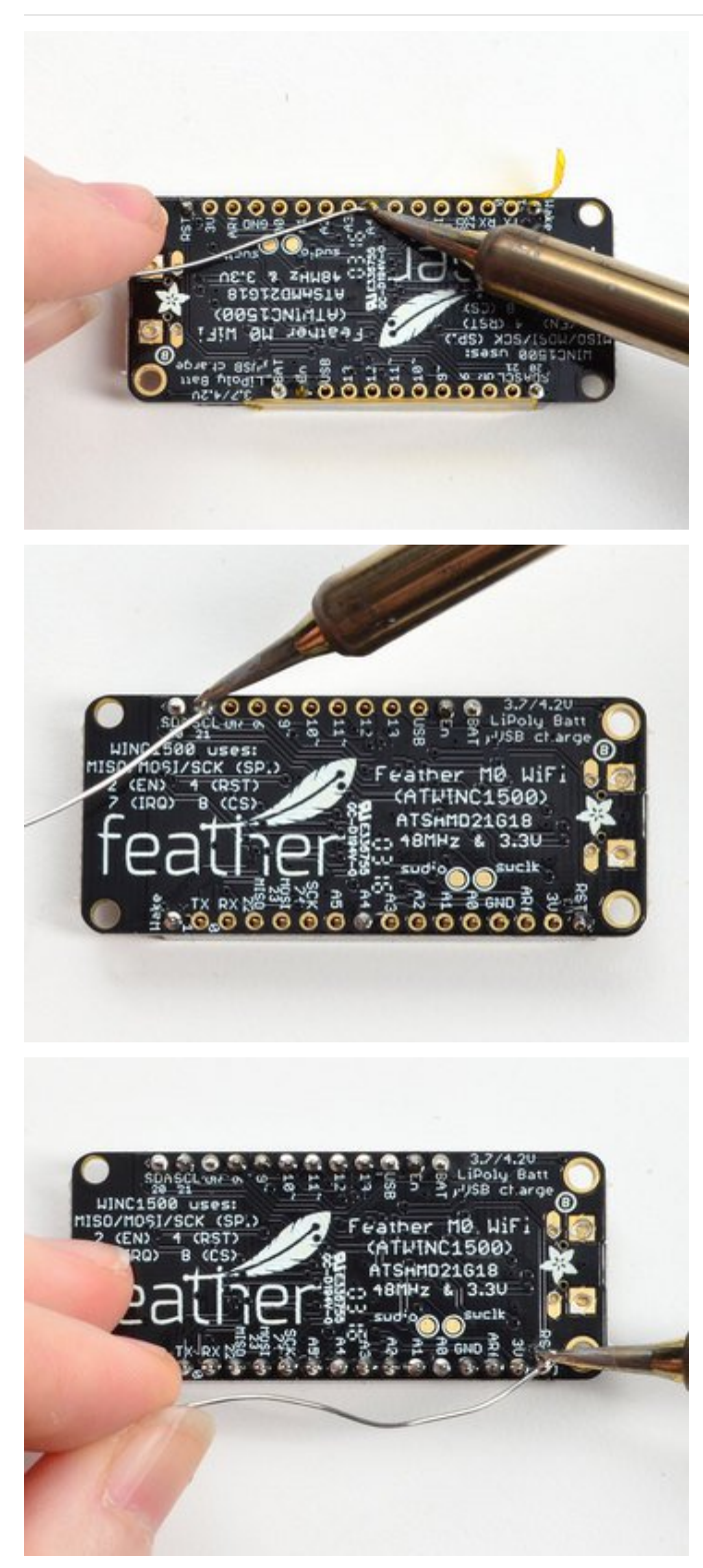

And Solder! Be sure to solder all pins for reliable electrical contact.

(For tips on soldering, be sure to check out our Guide to Excellent Soldering [\(https://adafru.it/aTk\)](http://learn.adafruit.com/adafruit-guide-excellent-soldering)).

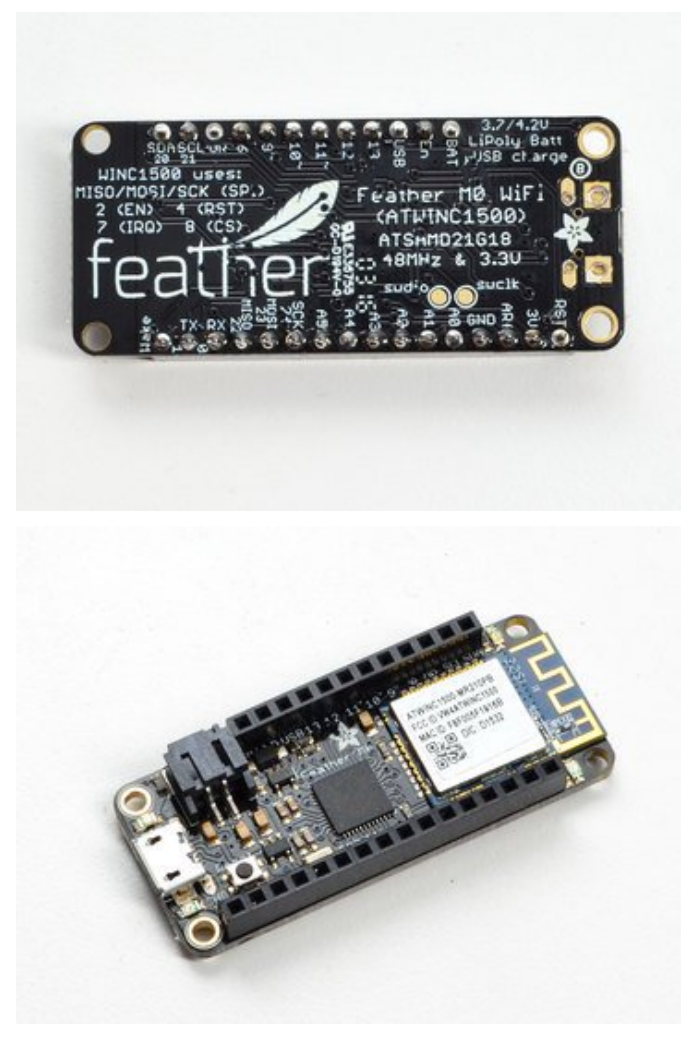

You're done! Check your solder joints visually and continue onto the next steps

#### Power Management

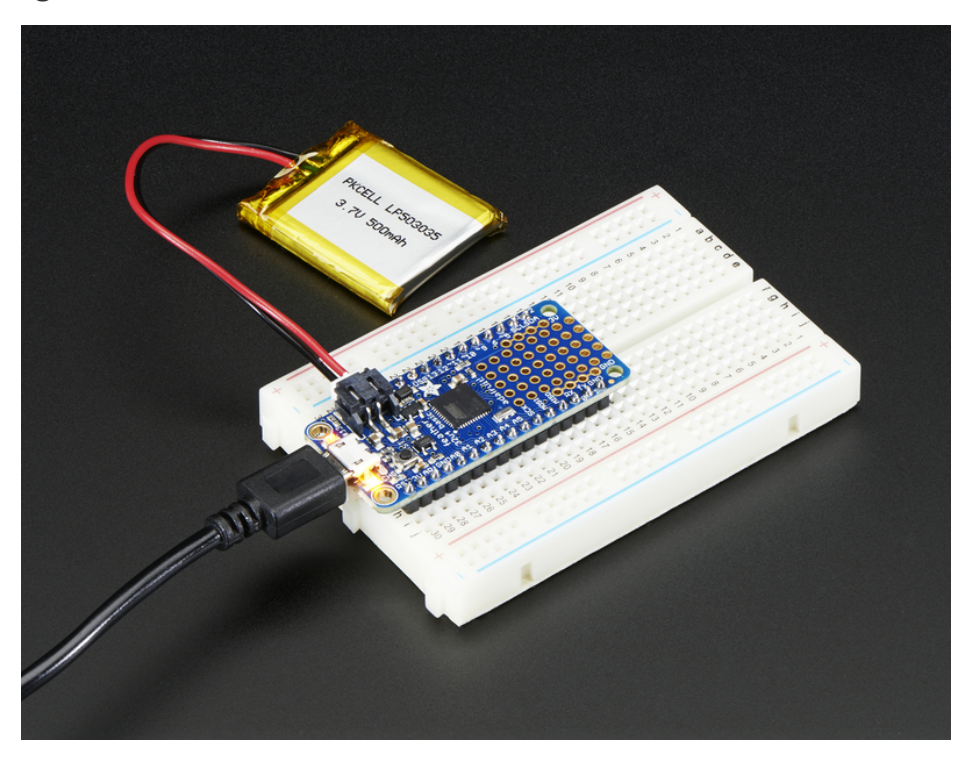

#### Battery + USB Power

We wanted to make the Feather easy to power both when connected to a computer as well as via battery. There's two ways to power a Feather. You can connect with a MicroUSB cable (just plug into the jack) and the Feather will regulate the 5V USB down to 3.3V. You can also connect a 4.2/3.7V Lithium Polymer (Lipo/Lipoly) or Lithium Ion (Lilon) battery to the JST jack. This will let the Feather run on a rechargable battery. When the USB power is powered, it will automatically switch over to USB for power, as well as start charging the battery (if attached) at 100mA. This happens 'hotswap' style so you can always keep the Lipoly connected as a 'backup' power that will only get used when USB power is lost.

The JST connector polarity is matched to Adafruit LiPoly batteries. Using wrong polarity batteries can destroy<br> your Feather

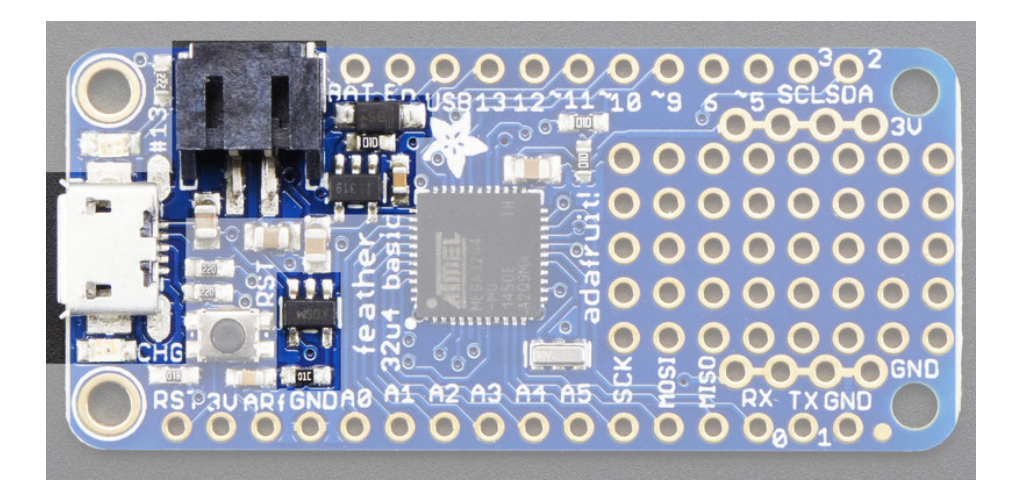

The above shows the Micro USB jack (left), Lipoly JST jack (top left), as well as the 3.3V regulator and changeover diode (just to the right of the JST jack) and the Lipoly charging circuitry (to the right of the Reset button). There's also a CHG LED, which will light up while the battery is charging. This LED might also flicker if the battery is not connected.

The charge LED is automatically driven by the Lipoly charger circuit. It will try to detect a battery and is expecting one to be attached. If there isn't one it may flicker once in a while when you use power because it's<br>trying to charge a (non-existant) battery. It's not harmful, and its totally normal!

#### Power supplies

You have a lot of power supply options here! We bring out the BAT pin, which is tied to the lipoly JST connector, as well as USB which is the +5V from USB if connected. We also have the 3V pin which has the output from the 3.3V regulator. We use a 500mA peak AP2112K-3.3. While you can get 500mA from it, you can't do it continuously from 5V as it will overheat the regulator. It's fine for, say, powering an ESP8266 WiFi chip or XBee radio though, since the current draw is 'spiky' & sporadic.

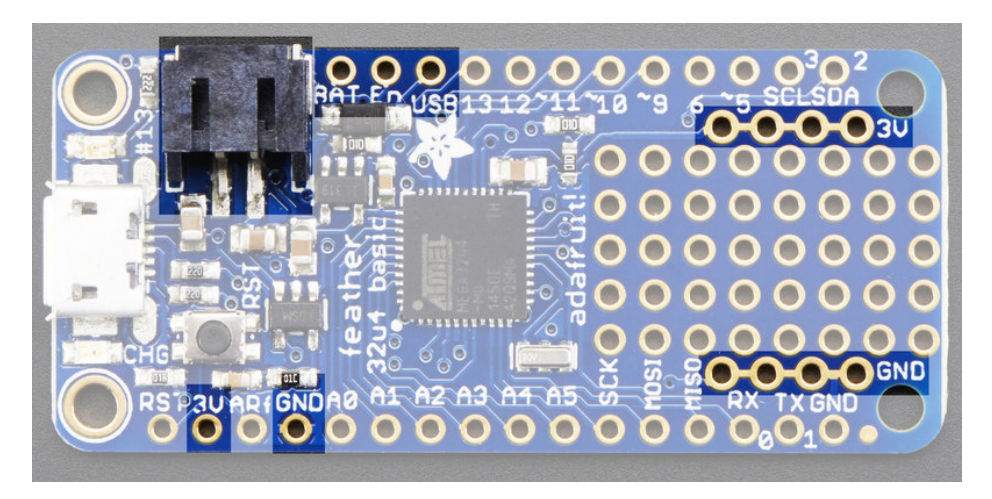

#### Measuring Battery

If you're running off of a battery, chances are you wanna know what the voltage is at! That way you can tell when the battery needs recharging. Lipoly batteries are 'maxed out' at 4.2V and stick around 3.7V for much of the battery life, then slowly sink down to 3.2V or so before the protection circuitry cuts it off. By measuring the voltage you can quickly tell when you're heading below 3.7V

To make this easy we stuck a double-100K resistor divider on the **BAT** pin, and connected it to D9 (a.k.a analog #9 A9). You can read this pin's voltage, then double it, to get the battery voltage.

```
#define VBATPIN A9
```

```
float measuredvbat = analogRead(VBATPIN);
measuredvbat *= 2; // we divided by 2, so multiply back
measuredvbat *= 3.3; // Multiply by 3.3V, our reference voltage
measuredvbat /= 1024; // convert to voltage
Serial.print("VBat: " ); Serial.println(measuredvbat);
```
This voltage will 'float' at 4.2V when no battery is plugged in, due to the lipoly charger output, so its not a good way to

detect if a battery is plugged in or not (there is no simple way to detect if a battery is plugged in)

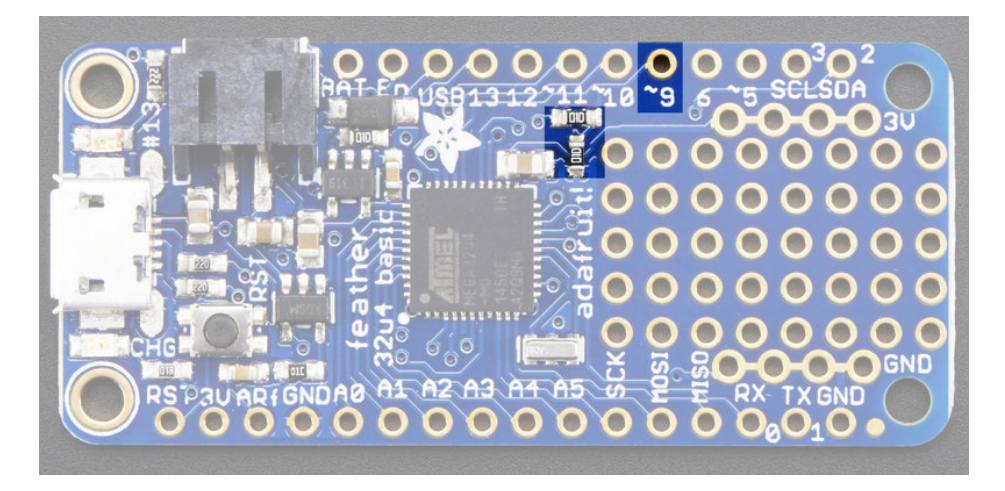

#### ENable pin

If you'd like to turn off the 3.3V regulator, you can do that with the EN(able) pin. Simply tie this pin to Ground and it will disable the 3V regulator. The BAT and USB pins will still be powered

#### Alternative Power Options

The two primary ways for powering a feather are a 3.7/4.2V LiPo battery plugged into the JST portor a USB power cable.

If you need other ways to power the Feather, here's what we recommend:

- For permanent installations, a 5V 1A USB wall [adapter](https://www.adafruit.com/product/501) (https://adafru.it/duP) will let you plug in a USB cable for reliable power
- For mobile use, where you don't want a LiPoly, use a USB [battery](https://www.adafruit.com/product/1959) pack! (https://adafru.it/e2q)
- If you have a higher voltage power supply, use a 5V buck [converter](https://www.adafruit.com/?q=5V%20buck) (https://adafru.it/DHs) and wire it to a USB cable's 5V and GND input [\(https://adafru.it/DHu\)](https://www.adafruit.com/product/3972)

Here's what you cannot do:

- Do not use alkaline or NiMH batteries and connect to the battery port this will destroy the LiPoly charger and there's no way to disable the charger
- **Do not use 7.4V RC batteries on the battery port** this will destroy the board

The Feather is not designed for external power supplies - this is a design decision to make the board compact and low cost. It is not recommended, but technically possible:

- Connect an external 3.3V power supply to the 3V and GND pins. Not recommended, this may cause unexpected behavior and the EN pin will no longer. Also this doesn't provide power on BAT or USB and some Feathers/Wings use those pins for high current usages. You may end up damaging your Feather.
- Connect an external 5V power supply to the USB and GND pins. Not recommended, this may cause unexpected behavior when plugging in the USB port because you will be back-powering the USB port, which *could* confuse or damage your computer.

# Arduino IDE Setup

The first thing you will need to do is to download the latest release of the Arduino IDE. You will need to be using version 1.8 or higher for this guide

#### [https://adafru.it/f1P](http://www.arduino.cc/en/Main/Software)

#### https://adafru.it/f1P

After you have downloaded and installed the latest version of Arduino IDE, you will need to start the IDE and navigate to the Preferences menu. You can access it from the File menu in Windows or Linux, or the Arduino menu on OS X.

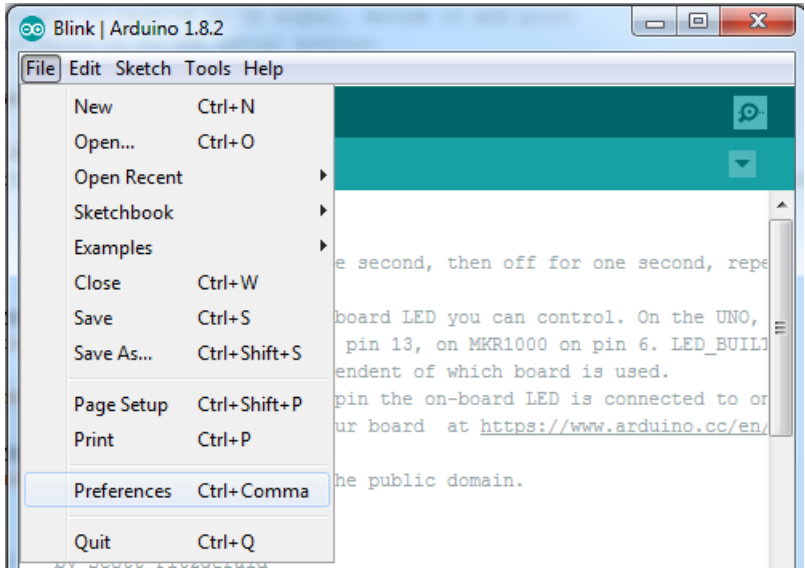

A dialog will pop up just like the one shown below.

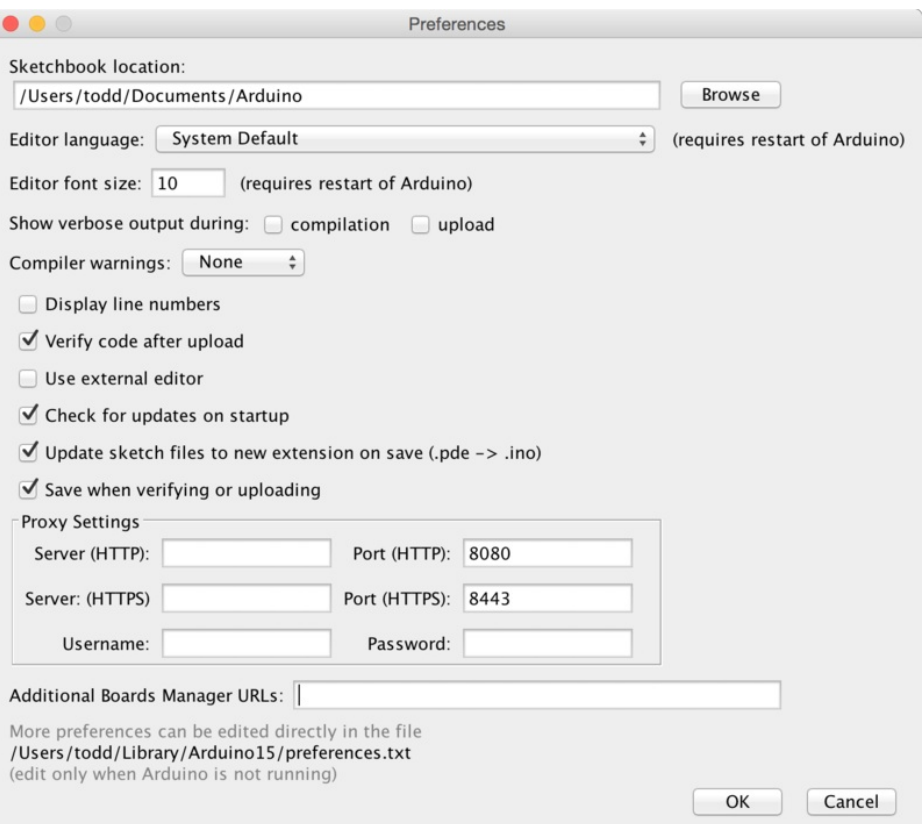

We will be adding a URL to the new Additional Boards Manager URLs option. The list of URLs is comma separated, and you will only have to add each URL once. New Adafruit boards and updates to existing boards will automatically be picked up by the Board Manager each time it is opened. The URLs point to index files that the Board Manager uses to build the list of available & installed boards.

To find the most up to date list of URLs you can add, you can visit the list of third party board URLs on the Arduino IDE wiki [\(https://adafru.it/f7U\).](https://github.com/arduino/Arduino/wiki/Unofficial-list-of-3rd-party-boards-support-urls#list-of-3rd-party-boards-support-urls) We will only need to add one URL to the IDE in this example, but you can add multiple URLS by separating them with commas. Copy and paste the link below into the Additional Boards Manager URLs option in the Arduino IDE preferences.

https://adafruit.github.io/arduino-board-index/package\_adafruit\_index.json

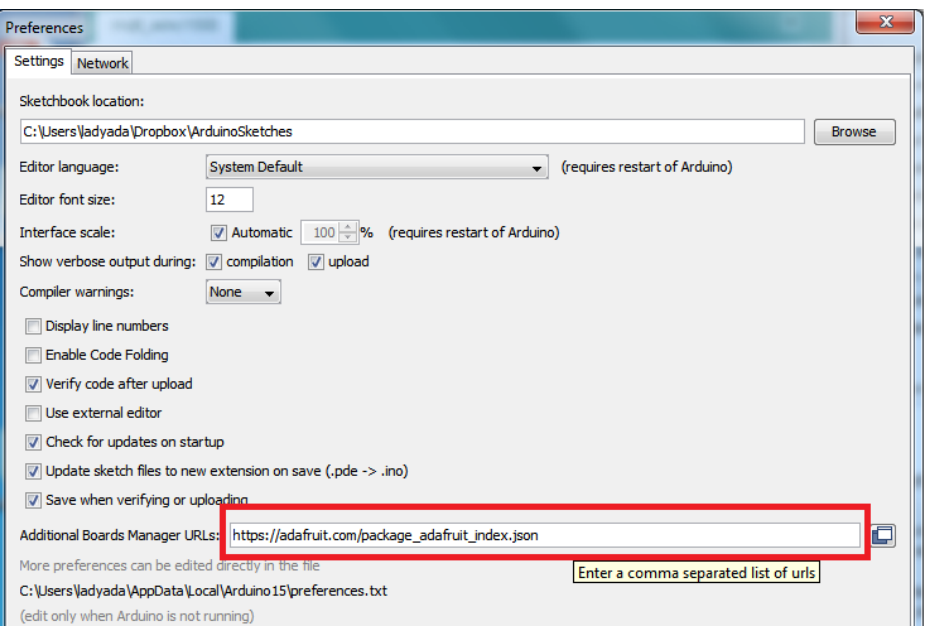

Here's a short description of each of the Adafruit supplied packages that will be available in the Board Manager when you add the URL:

- Adafruit AVR Boards Includes support for Flora, Gemma, Feather 32u4, Trinket, & Trinket Pro.
- Adafruit SAMD Boards Includes support for Feather M0 and M4, Metro M0 and M4, ItsyBitsy M0 and M4, Circuit Playground Express, Gemma M0 and Trinket M0
- Arduino Leonardo & Micro MIDI-USB This adds MIDI over USB support for the Flora, Feather 32u4, Micro and Leonardo using the arcore [project](https://github.com/rkistner/arcore) (https://adafru.it/eSI).

If you have multiple boards you want to support, say ESP8266 and Adafruit, have both URLs in the text box separated by a comma (,)

Once done click OK to save the new preference settings. Next we will look at installing boards with the Board Manager.

Now continue to the next step to actually install the board support package!

# Using with Arduino IDE

Since the Feather 32u4 uses an ATmega32u4 chip running at 8 MHz, you can pretty easily get it working with the Arduino IDE. Many libraries (including the popular ones like NeoPixels and display) work great with the '32u4 and 8 MHz clock speed.

Now that you have added the appropriate URLs to the Arduino IDE preferences, you can open the Boards Manager by navigating to the Tools->Board menu.

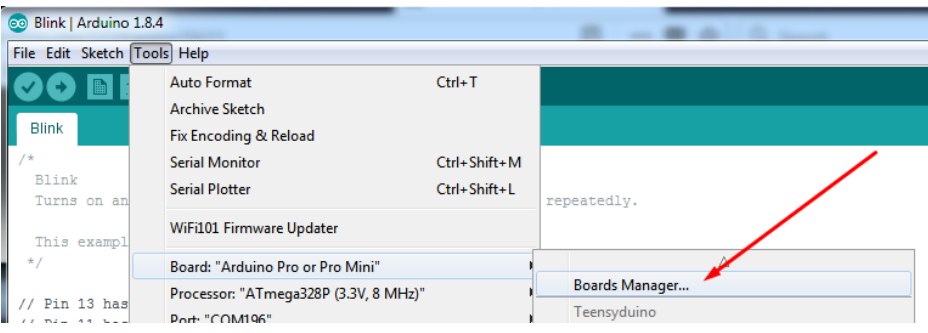

Once the Board Manager opens, click on the category drop down menu on the top left hand side of the window and select Contributed. You will then be able to select and install the boards supplied by the URLs added to the prefrences. In the example below, we are installing support for *Adafruit AVR Boards*, but the same applies to all boards installed with the Board Manager.

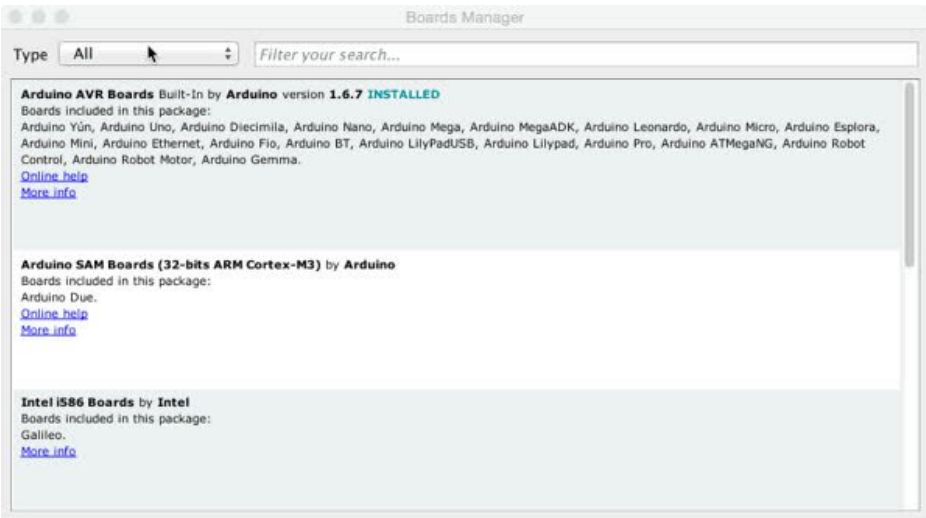

Next, quit and reopen the Arduino IDE to ensure that all of the boards are properly installed. You should now be able to select and upload to the new boards listed in the Tools->Board menu.

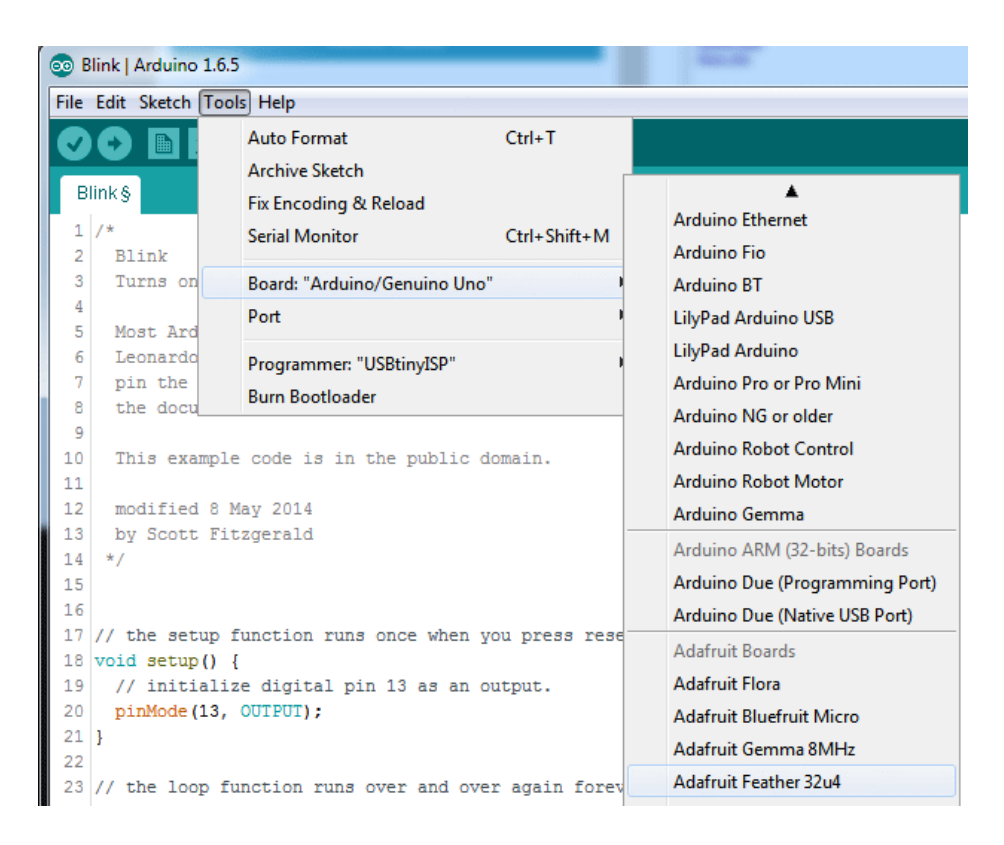

# Install Drivers (Windows Only)

When you plug in the Feather, you'll need to possibly install a driver

Click below to download our Driver Installer

[https://adafru.it/AB0](https://github.com/adafruit/Adafruit_Windows_Drivers/releases/latest/adafruit_drivers_*.exe)

https://adafru.it/AB0

Download and run the installer

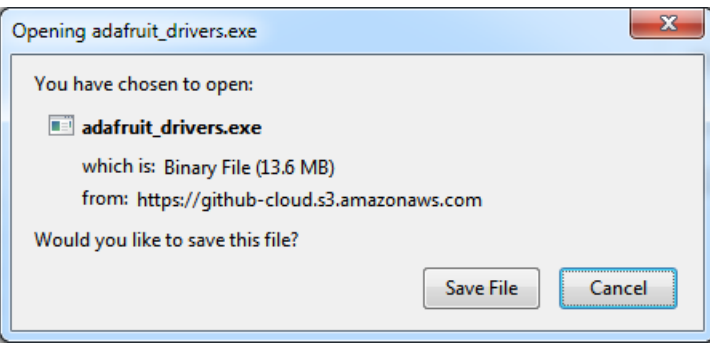

Run the installer! Since we bundle the SiLabs and FTDI drivers as well, you'll need to click through the license

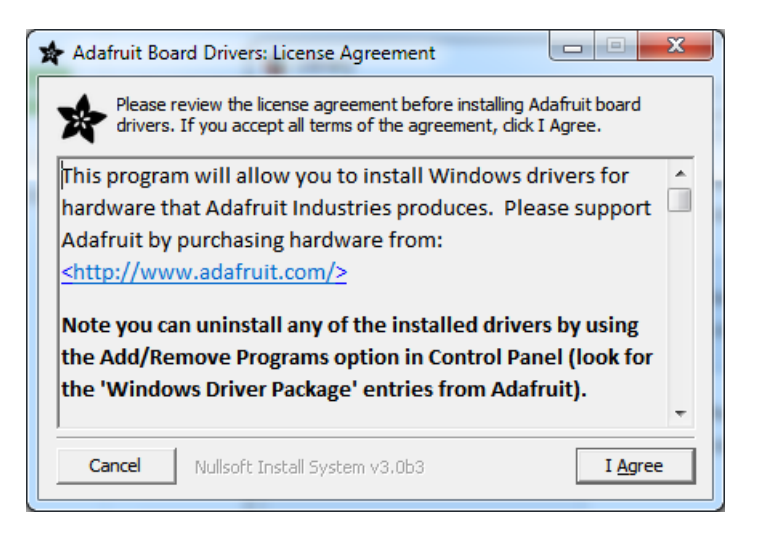

Select which drivers you want to install:

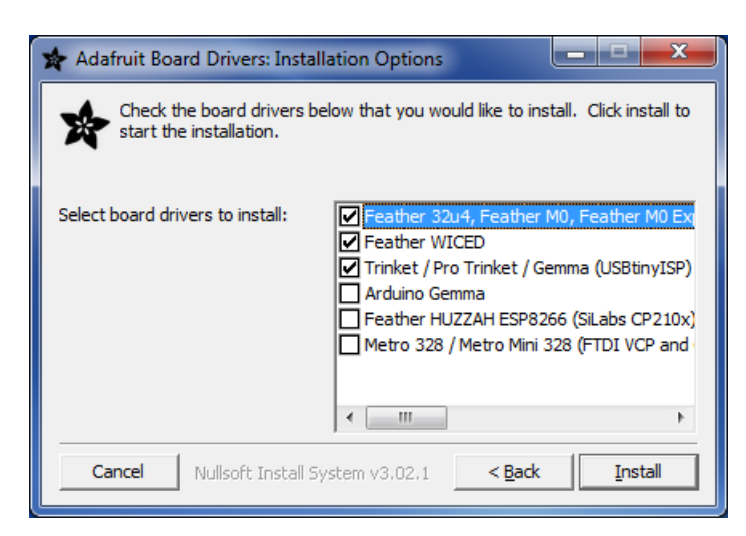

Click Install to do the installin'

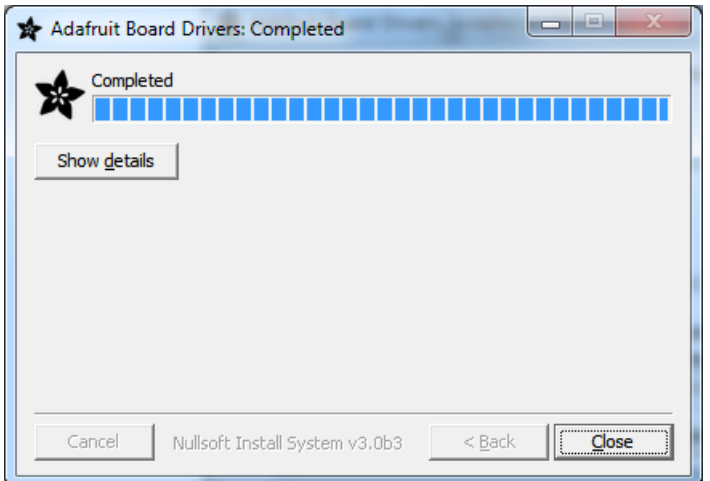

#### Blink

Now you can upload your first blink sketch!

Plug in the Feather 32u4 and wait for it to be recognized by the OS (just takes a few seconds). It will create a serial/COM port, you can now select it from the dropdown, it'll even be 'indicated' as Feather 32u4!

| Blink   Arduino 1.6.5<br>lool |   |           |                                             |              |                                |
|-------------------------------|---|-----------|---------------------------------------------|--------------|--------------------------------|
| File Edit Sketch Tools Help   |   |           |                                             |              |                                |
| Blink §                       |   | <b>ID</b> | <b>Auto Format</b><br><b>Archive Sketch</b> | $Ctrl+T$     |                                |
|                               |   |           | Fix Encoding & Reload                       |              |                                |
|                               | 1 | $7*$      | <b>Serial Monitor</b>                       | Ctrl+Shift+M |                                |
|                               | 2 | Blink     |                                             |              |                                |
|                               | 3 | Turns on  | Board: "Adafruit Feather 32u4"              |              | I he second, repeatedly.       |
|                               | 4 |           | Port                                        |              | Serial ports                   |
|                               | 5 | Most Ard  |                                             |              |                                |
|                               | 6 | Leonardo  | Programmer: "USBtinyISP"                    |              | COM1 (Adafruit Feather 32u4)   |
|                               | 7 | pin the   |                                             |              | COM <sub>12</sub>              |
|                               | 8 | the docu  | <b>Burn Bootloader</b>                      |              | COM105 (Adafruit Feather 32u4) |
|                               | 9 |           |                                             |              |                                |

Now load up the Blink example

```
// the setup function runs once when you press reset or power the board
void setup() {
 // initialize digital pin 13 as an output.
 pinMode(13, OUTPUT);
}
// the loop function runs over and over again forever
void loop() {
 digitalWrite(13, HIGH); // turn the LED on (HIGH is the voltage level)
 delay(1000); // wait for a second
 digitalWrite(13, LOW); // turn the LED off by making the voltage LOW
 delay(1000); // wait for a second
}
```
And click upload! That's it, you will be able to see the LED blink rate change as you adapt the delay() calls.

#### Manually bootloading

If you ever get in a 'weird' spot with the bootloader, or you have uploaded code that crashes and doesn't auto-reboot into the bootloader, double-click the RST button to get back into the bootloader. The red LED will pulse, so you know that its in bootloader mode. Do the reset button double-press right as the Arduino IDE says its attempting to upload the sketch, when you see the Yellow Arrow lit and the Uploading... text in the status bar.

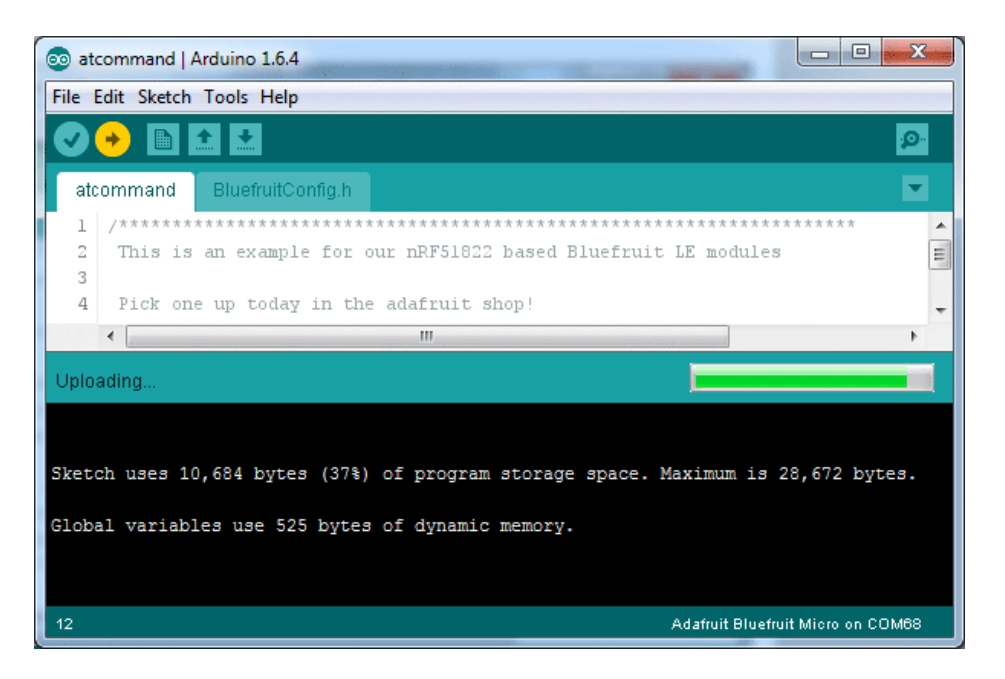

Don't click the reset button before uploading, unlike other bootloaders you want this one to run at the time Arduino is trying to upload

#### Ubuntu & Linux Issue Fix

Note if you're using Ubuntu 15.04 (or perhaps other more recent Linux distributions) there is an issue with the modem manager service which causes the ATmega32u4 micro to be difficult to program. If you run into errors like "device or resource busy", "bad file descriptor", or "port is busy" when attempting to program then you are hitting this issue. [\(https://adafru.it/sHE\)](https://bugs.launchpad.net/ubuntu/+source/modemmanager/+bug/1473246)

The fix for this issue is to make sure Adafruit's custom udev rules are applied to your system. One of these rules is made to configure modem manager not to touch the board and will fix the programming difficulty issue. Follow the steps for installing Adafruit's udev rules on this page. [\(https://adafru.it/iOE\)](file:///adafruit-arduino-ide-setup/linux-setup#udev-rules)

# Downloads

- Fritzing object in the [Adafruit](https://github.com/adafruit/Fritzing-Library) Fritzing Library (https://adafru.it/aP3)
- [EagleCAD](https://github.com/adafruit/Adafruit-Feather-32u4-Basic-Proto-PCB) PCB files in GitHub (https://adafru.it/qxA)

[https://adafru.it/z3b](https://cdn-learn.adafruit.com/assets/assets/000/046/192/original/Adafruit_Feather_32u4_Basic_Proto_v2.3.pdf?1504803865)

https://adafru.it/z3b

#### Schematic

#### Click to enlarge

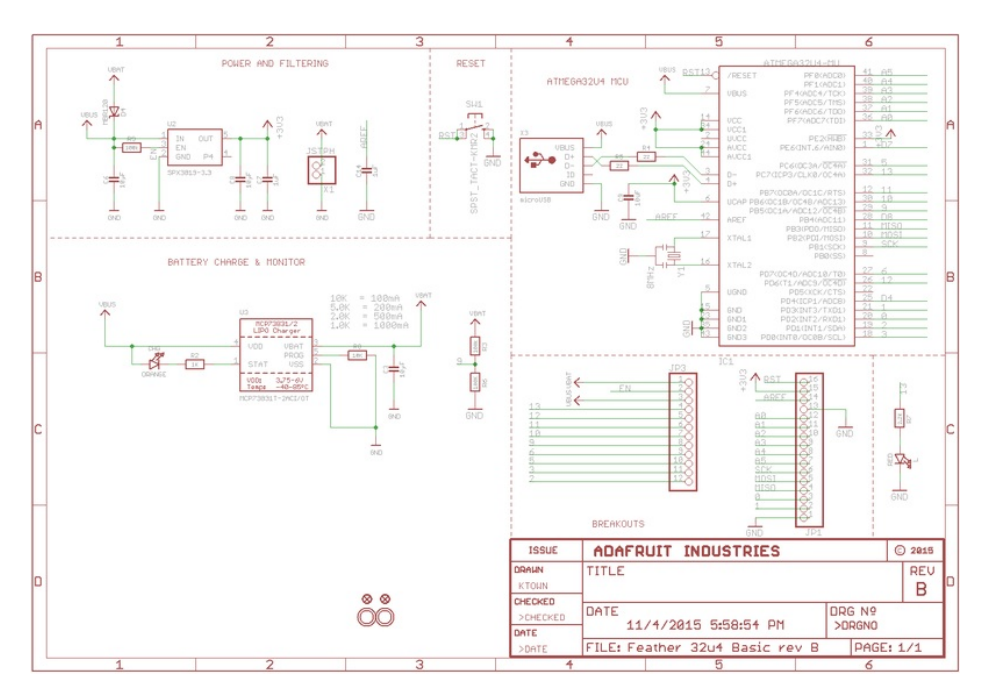

#### Fabrication Print

Dimensions in inches

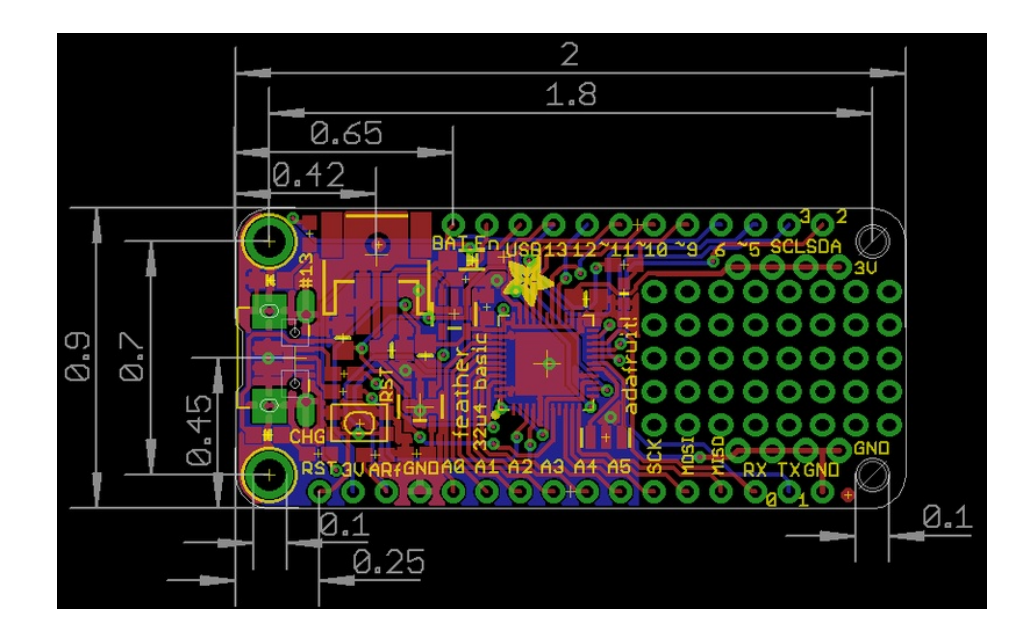

# Feather HELP!

Even though this FAQ is labeled for Feather, the questions apply to ItsyBitsy's as well!

My ItsyBitsy/Feather stopped working when I unplugged the USB!  $\Box$ 

 $\Box$  My Feather never shows up as a COM or Serial port in the Arduino IDE

 $\Box$  Ack! I "did something" and now when I plug in the Itsy/Feather, it doesn't show up as a device anymore so I cant upload to it or fix it...  $\Box$ 

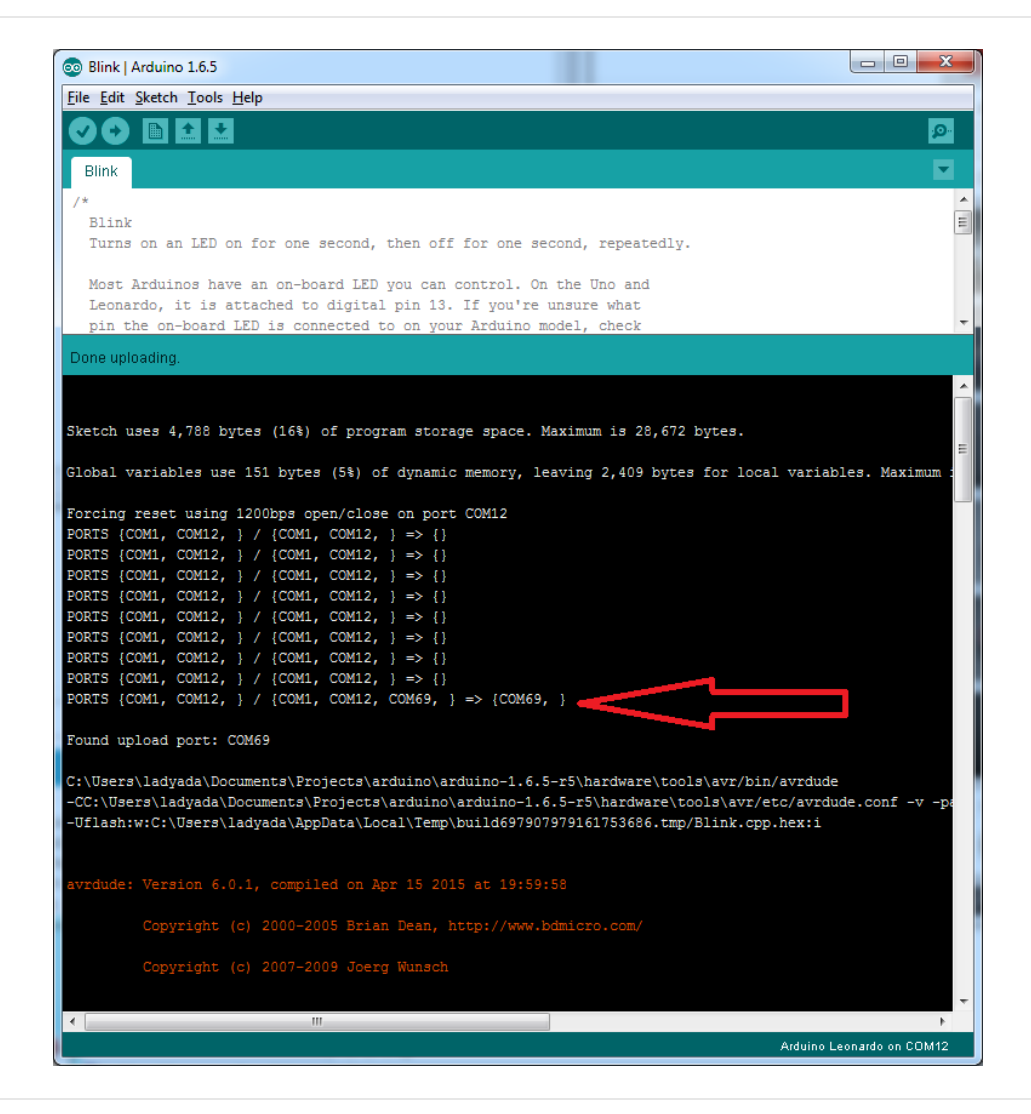

□ I can't get the Itsy/Feather USB device to show up - I get "USB Device Malfunctioning" errors! 0

 $\Box$  I'm having problems with COM ports and my Itsy/Feather 32u4/M0

 $\Box$  I don't understand why the COM port disappears, this does not happen on my Arduino UNO!

 $\Box$  I'm trying to upload to my 32u4, getting "avrdude: butterfly\_recv(): programmer is not responding" errors  $\Box$ 

I'm trying to upload to my Feather M0, and I get this error "Connecting to programmer: .avrdude: butterfly\_recv(): programmer is not responding" 0

<mark>□</mark> I'm trying to upload to my Feather and i get this error "avrdude: ser\_recv(): programmer is not responding" 0

 $\Box$  I attached some wings to my Feather and now I can't read the battery voltage!

 $\Box$  The yellow LED Is flickering on my Feather, but no battery is plugged in, why is that?